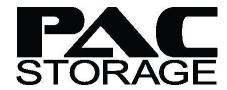

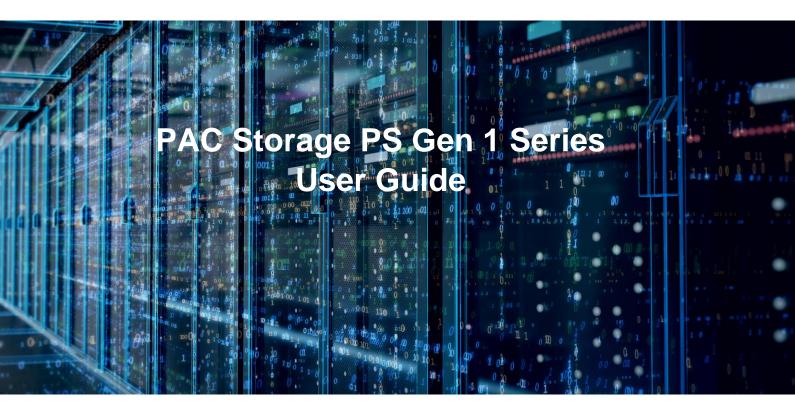

# **Change History List**

| Rev         | Update Reason     | Updated Data   |
|-------------|-------------------|----------------|
| Version 1.0 | □ Initial release | 2016 / 08 / 26 |

# **Table of Contents**

| Contents                                                     | 3  |
|--------------------------------------------------------------|----|
| Preface                                                      | 5  |
| Audience                                                     | 5  |
| What's in the Guide                                          | 5  |
| What You Should Know Before Reading                          | 5  |
| Getting Started                                              | 6  |
| 1.1 Overview of PS Gen 1 Series                              | 6  |
| 1.2 Before Using PS Gen 1 Series and PAC Management Software | 6  |
| 1.3 Hardware Installation                                    | 6  |
| 1.3.1 Major Hardware Components Introduction                 | 7  |
| 1.3.2 Host, JBOD, Management Console, Power Connections      | 8  |
| 1.3.3 System Monitoring                                      | 8  |
| 1.4 System Maintenance and Hardware Replacement              | 8  |
| 1.5 Checking IP Address of Subsystem                         | 9  |
| 1.6 System Management                                        | 9  |
| Using PS Gen 1 Series                                        | 9  |
| 2.1 System General Configuration                             | 9  |
| 2.1.1 PAC Management Software User Interface Overview        | 9  |
| 2.1.2 Initial Setup Wizard                                   | 11 |
| 2.1.3 Manual Configuration in Control Panel                  | 11 |
| 2.1.4 Workflow Configuration                                 | 12 |
| 2.2 Cloud Features                                           | 13 |
| 2.2.1 Cloud Cache                                            | 13 |
| 2.2.2 Cloud Backup                                           | 14 |
| 2.2.3 Cloud Tiering                                          | 14 |
| 2.3 Data Service                                             | 15 |
| 2.3.1 Cloud Cache                                            | 15 |
| 2.3.2 Cloud Backup                                           | 15 |
| 2.3.3 Cloud Tiering                                          | 16 |
| 2.3.4 Self-Encrypting Drives (SED)                           | 16 |
| 2.3.5 Intelligent Drive Recovery (IDR)                       | 16 |
| 2.3.6 Snapshot                                               | 17 |
| 2.3.7 Thin Provisioning                                      | 17 |
| Customer Service                                             | 17 |

| Appendix                                   | . 18 |
|--------------------------------------------|------|
| Concept of Logical Drive, Pool, and Volume | . 18 |
| Concept of SMB 3.0 Transparent Failover    | . 19 |
|                                            |      |

# **Preface**

The purpose of this user guide is, to provide users an efficient way to find all PS Gen 1 Series product related software and hardware information, to guide users through basic installation and configuration steps and to introduce PAC Storage customer support service. PAC Storage dedicates its work to develop the best storage solutions to fulfill customers' expectations and their requirements. Therefore, PAC Storage further develops its products continuously and releases periodically information about hard- and software updates online. PAC Storage recommends users to check the official website for the latest news, the customer support system for latest firmware and software, or, in case of a product malfunction or a feature that is not working as intended to contact an PAC Storage technical support professional.

### **Audience**

The User Guide is intended for PAC Storage customers, partners, and employees who are installing and/or configuring PS Gen 1 systems.

### What's in This Guide?

This guide contains the following topics:

"Getting Started" provides information and action that you have to know and perform before using PS Gen 1 Series systems

**"Using PS Gen 1 Series"** gives shortcuts to common configuration and data services that users can perform with the PAC Management Software user interface.

"Customer Service" offers information and resource reference for customer supports.

# What You Should Know Before Reading?

This user's guide assumes that you are familiar with basic server, storage, and networking concept and configurations

# **Getting Started**

### 1.1 Overview of PS Gen 1 Series

PS Gen 1 Series is designed to provide a unified storage solution that can handle mixed workloads and integrates cloud features that extend local storage with cloud capacity or make use of off-site backup and disaster recovery. The PS Gen 1 Series can be accessed, across heterogeneous infrastructures at file level using Server Message Block (SMB)/Common Internet File System (CIFS), Network File System (NFS), Apple Filing Protocol (AFP) and File Transfer Protocol (FTP); at block level, across performance related infrastructures using Fibre Channel, iSCSI and SAS; or even at both levels; at object level using RESTful API for cloud integration. Moreover, PS Gen 1 Series offers the following integrated Cloud features: Cloud Cache, Cloud Backup, and Cloud Tiering that help second-tier, archive and backup data shift to public or private cloud storage.

PAC Management Software is the proprietary web-based software suite for PS Gen 1 Series storage systems' centralized management. You can access it through a web browser to manage and configure a single or multiple PS Gen 1 Series storage systems based on requirements.

# 1.2 Before Using PS Gen 1 Series and PAC Management Software

You have to Know

|   | Only qualified service personnel should install and service this product to avoid  |
|---|------------------------------------------------------------------------------------|
|   | injury.                                                                            |
|   | Check the unpacking list for the exact number of items which should be included in |
|   | the package.                                                                       |
|   | Find Quick Installation Guide, Hardware Manual, Software User Manual (all          |
|   | are located on the CD-ROM included with your subsystem package).                   |
| П | Workflow and reference documents as following:                                     |

## 1.3 Hardware Installation

You will find detailed information about the hardware installation, maintenance and upgrade in PS Gen 1 Series **Quick Installation Guide** or **Hardware Manual**. The Quick Installation Guide, which is a provided in printed version included in the storage sub-system too, provides a guideline to assist you to quickly install and basically setup PS Series Gen 1 Series. The hardware manual introduces hardware components of PS Gen 1 Series and JBOD systems to be connected with, and describes in detail installation, maintenance and monitoring.

## 1.3.1 Major Hardware Components Introduction

For more information, please refer to "Introduction" in Hardware Manual. If you are not familiar with hardware components, please refer the following figure, find the component location and number that you want to discover, and check the reference content based on

the number.

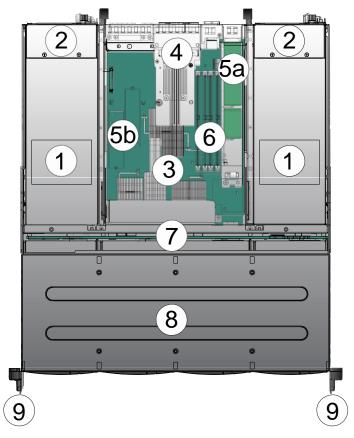

Hardware Component Overview

| No. | Item                       | Reference                                                  |
|-----|----------------------------|------------------------------------------------------------|
| 01  | Power Supply Unit          | Hardware Manual, sub-chapter "PSU & Cooling Module"        |
| 02  | Embedded Cooling<br>Module | Hardware Manual, sub-chapter "PSU & Cooling Module"        |
| 03  | Controller Board           | Hardware Manual, sub-chapter "Controller Module of Unified |
|     |                            | Storage Systems"                                           |
| 04  | Host Board                 | Hardware Manual, sub-chapter "Installing Host Boards"      |
| 05a | Super Capacitor            | Hardware Manual , sub-chapter "Super Capacitor & Flash     |
|     | (part of CBM)              | Backup Module"                                             |
| 05b | Flash Backup Unit          | Hardware Manual, sub-chapter "Super Capacitor & Flash      |
|     | (part of CBM)              | Backup Module"                                             |
| 06  | Memory Module              | Hardware Manual, sub-chapter "Replacing the Memory         |
|     | Sockets                    | Module on Unified Storage Systems"                         |

| 07 | Backplane     | Hardware Manual, sub-chapter "Internal Backplane"            |  |
|----|---------------|--------------------------------------------------------------|--|
| 80 | Storage Array | Hardware Manual, sub-chapter "Installing Hard Drives"        |  |
| 09 | Handle bars   | Hardware Manual, sub-chapter "LED Panel" and "Slide Rail Kit |  |
|    |               | Installation Guide"                                          |  |

Hardware Components Location and Reference Information

## 1.3.2 Host, JBOD, Management Console, Power Connections

Regarding to host, JBOD, management console and power connections, please refer to "System Connection" in **Hardware Manual**. This chapter outlines the general configuration rules you should follow when cabling a storage system and introduces basic information about topologies.

#### Note:

PS Gen 1 Series Redundant(R) model supports native block level failover and SMB 3.0 transparent failover to make file shares continuously available. We strongly recommend reviewing sub-chapter "General Considerations on Making Connections", "Host Connection", "JBOD Connection" in Hardware Manual. It will provide topology and cabling examples, in order to keep path redundancy and avoid single point of failure based on your storage system. For more information, please refer to appendix: Concept of SMB 3.0 transparent failover.

## 1.3.3 System Monitoring

For more information, please refer to "System Monitoring" in **Hardware Manual.** The PS Gen 1 Series is equipped with a variety of monitoring features, for example temperature, power, drive and controller status, that notify system administrators the storage system's health status.

## 1.4 System Maintenance and Hardware Replacement

For more information, please refer to "System Maintenance" in Hardware Manual. The

| following components can be replaced:                                                         |
|-----------------------------------------------------------------------------------------------|
| □ Controller module (please refer to "Replacing the Controller Module")                       |
| □ Memory module (please refer to "Replacing the Memory Module on Unified Storage<br>Systems") |
| □ CBM module (please refer to "Replacing the Cache Backup Module (CBM)")                      |
| ☐ Host board (please refer to "Replacing the Controller Host Board")                          |
| □ PSU module (please refer to "Replacing the Power Supply Module")                            |
| ☐ Hard drive (please refer to "Replacing the Hard Disk Drive")                                |

## 1.5 Checking IP Address of Subsystem

Managing and monitoring the PS Gen 1 Series is available through out-of-band (connection through LAN management port) connection. Regarding to the cable connection and default IP setting, you can consult "7. Connecting to Management Interfaces" in the Quick Installation Guide or "Accessing the Firmware - Establishing LAN Connection" in the Software User Manual. Follow the procedure to set up cabling. Subsystem's IP address can be accessed through a terminal emulator application such as PuTTY.

#### Note:

For redundant (dual-controller) subsystems, connect Ethernet cables to both controllers. The Ethernet port on the Secondary controller stays idle and becomes active in the event of Primary controller failure. The Ethernet port IP on a Primary's Ethernet port will be inherited by the Secondary controller during controller failover process.

## 1.6 System Management

After you find the IP address of the subsystem, there are two methods to access the PAC Management Software and manage the PS Gen 1 Series depending on the number of subsystems. You can manage one PS Gen 1 Series in a single web interface or multiple subsystems in multiple interfaces by using the PAC Management Software GUI through the browser on PC or server by typing storage system's IP(s). If you want to manage multiple subsystems in a single PAC Management Software interface, you need to install the PAC Management Software on a management server. Please check the computer requirements and browser compatibility before installing and using the PAC Management Software. Consult "Introduction", "Installation", and "Accessing the Firmware" in Software User Manual for detailed install, uninstall, and upgrade description.

# Using PS Gen 1 Series

## 2.1 System General Configuration

As mentioned before, you can directly access the PAC Management Software by typing the storage system's IP address into the browser's address bar from any computer to manage a single PS Gen 1 Series or by double clicking the PAC Management Software icon after the PAC Management Software has been installed on a management server.

## 2.1.1 PAC Management Software User Interface Overview

After the login screen appears, type in account name and password (the default account name and password are "admin") and click Login. You will see the management interface.

| Display Elements                              | Function                                                                                                    |
|-----------------------------------------------|----------------------------------------------------------------------------------------------------|
|                                               |                                                                                                    |
| 1: Top Menu Bar<br>(Page Buttons)             | Switch between the pages (Overview, Monitor, Workflow, Event Log) by using the page buttons on the top menu bar.                                                                                                  |
| 2: Top Menu Bar<br>(System Setting<br>Button) | The settings section is where you can maintain system and notification settings.                                                                                                    |
| 3: Device List                                | Shows the device List of PS Gen 1 models that are currently connected to the PAC Management Software. You can add or remove PS Gen 1 Series devices, configure device settings for known PS Gen 1 Series devices. |
| 4: Performance<br>Quick Monitor               | Shows the CPU usage, memory and SSD cache status for a connected PS Gen 1 Series device.                                                                                                    |
| 5: Capacity<br>Usage Quick<br>Monitor         | Displays information about total, used and free capacity of a Connected PS Gen 1 Series device.                                                                                                    |
| 6: Storage<br>Summary                         | Shows basic information about configured volumes, shared folders, and your cloud.                                                                                                    |
| 7: Events<br>Quick View                       | Lists the current system events, as warnings and errors of a connected device.                                                                                                    |

## 2.1.2 Initial Setup Wizard

The first time you login into the PAC Management Software, you will see an Initial Setup Wizard which will guide you through the basic storage configuration. Consult "Initial Setup Wizard" in **Software User Manual** for more detailed step-by-step configuration.

Applied Scenario

Designed for the user who is going to setup and configure system tasks the first time.

## 2.1.3 Manual Configuration in Control Panel

You can skip Initial Setup mode and configure the storage sub-system manually following your requirement. Consult "System", "Access", "Privilege", "Storage", "Backup and Restore", "Applications", "Update", "Initial Setup Wizard" in **Software User Manual** for a more detailed step-by-step configuration.

| Item                              | Reference                                                                                                    |
|-----------------------------------|----------------------------------------------------------------------------------------------------|
| System-Settings                   | Execute general, time, notification, license management, and system information configuration: refer to "System" in <b>Software User Manual.</b>                                                                           |
| Access-Settings                   | Setup channel & network, initiator, file sharing service, fibre parameter configuration: refer to "Access" in <b>Software User Manual.</b>                                                                                 |
| Privilege-Settings                | Configure user, user group, folder, AD/LDAP settings: refer to "Privilege" in <b>Software User Manual.</b>                                                                                                    |
| Storage-Settings                  | Configure Pool, Volume, Logic Drive, Disk Related, SSD related: refer to "Storage" in Software User Manual.                                                                                                    |
| Backup &<br>Restore-Settings      | Setup replication, snapshot, and cloud integrated features; arrange backup schedules including snapshot, volume mirror, tier migration, media scan, and folder rsync: refer to "Backup & Restore" in Software User Manual. |
| Applications-Settings             | Configure LDAP Server: refer to "Applications" in Software User Manual.                                                                                                    |
| Update-Settings                   | Maintain firmware updates and do a factory reset: refer to "Update" in <b>Software User Manual.</b>                                                                                                    |
| Initial Setup Wizard-<br>Settings | Operate initial setup wizard: refer to "Initial Setup Wizard" in Software User Manual.                                                                                                    |

#### □ Applied Scenario

Designed for the user who understands the general storage configuration concept and is experienced in storage configuration. For the general configuration concept, please refer to Appendix: Concept of Logical Drives, Pool, and Volume.

## 2.1.4 Workflow Configuration

The purpose of workflow is to let users deploy pre-defined tasks, which puts relevant steps into one workflow.

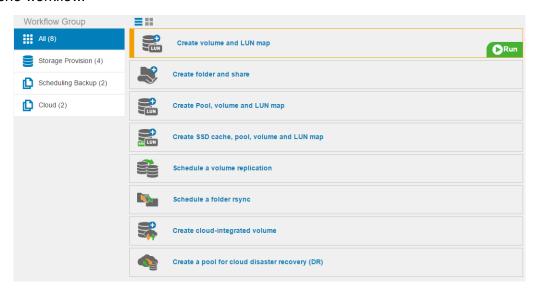

Default Workflow Options

PAC Management Software workflow helps to gather relevant configuration steps into one, a series of tasks can be finished within one process. It is designed for the user who wants to efficiently handle a series of configuration actions. For more information, please refer to "Navigate User Interface - Workflow" in **Software User Manual.** 

By default, we set some standard storage provisioning workflows for users in advance. Including:

#### **Storage Provision:**

- Create volume and LUN map
- 2. Create folder and share
- 3. Create pool, volume and LUN map
- 4. Create SSD cache, pool, volume and LUN map

#### Scheduling Backup:

- 1. Schedule a volume replication
- 2. Schedule a folder rsync

#### Cloud:

- 1. Create cloud-integrated volume
- 2. Create a pool for cloud disaster recovery (DR)

## 2.2 Cloud Features

PS Gen 1 Series integrates three cloud features that extend local storage with cloud capacity or make use of off-site backup and disaster recovery. These features include Cloud Cache, Cloud Backup, and Cloud Tiering. Currently the PS Gen 1 Series supports the integration of the following cloud providers:

| Amazon | <b>S</b> 3 |
|--------|------------|
|        |            |

□ Google Cloud Platform

☐ Microsoft Azure

□ Alibaba AliCloud

□ OpenStack Swift

### 2.2.1 Cloud Cache

Enable the Cloud Cache to establish a connection between storage pool and cloud bucket. Data will be automatically deduplicated, compressed (optional), and encrypted when migrated to the cloud. Cache mode will let you choose to enable Fully Cache or not. If Fully Cache is active, the PS Gen 1 Series will keep all data locally and flush all data to the cloud by a scheduled snapshot. On the other hand, if Fully Cache is inactive, PS Gen 1 Series will keep only frequently-accessed data locally and flush all data to the cloud by a scheduled snapshot. No matter Fully Cache is active or inactive, all data will be stored in the cloud and is recoverable based on the last flush period of the snapshot. Consult "Navigate User Interface – Workflow – Create cloud-integrated volume" or "Backup and Restore- Cloud Gateway" in Software User Manual for more detailed step-by-step configuration.

#### □ Applied Scenario

Cloud Cache is suitable for email archiving or less-frequently-accessed database archiving. Cloud Fully Cache is suitable for less-frequently-accessed database or production data backup and disaster recovery.

#### **Note for Cloud Cache:**

- 1. The frequently-accessed read data can be accessed more efficient. However, if you need to modify data, it will take much time to do this operation (depends on your network bandwidth and data size).
- 2. All data can be restored to the time of the most recent backup.

#### **Note for Cloud Fully Cache:**

- 1. All data is stored locally, and there is no difference in treating frequently-accessed and less-frequently-accessed data.
- 2. All data can be restored to the time of the most recent backup.

## 2.2.2 Cloud Backup

In this mode, the cloud bucket is treated as a storage target for remote replication. After the PS Gen 1 Series has established a connection pair between pool and bucket, it will periodically backup data snapshots to the cloud. The latest data will always be stored locally, multi-point-in-time snapshots stored in the cloud. Users can directly access local, and as the cloud can store multiple snapshots, users can restore any version of snapshot from the cloud to a local or another remote site when a problem occurs at the local site. Consult "Backup and Restore-Snapshot- Cloud Backup", or "Backup and Restore- Cloud Gateway" in Software User Manual for more detailed step-by-step configuration.

Applied Scenario

Cloud Backup is suitable for frequently-accessed database or production data backup and disaster recovery.

#### Note:

- 1. Latest data is stored locally, and there is no difference in treating frequently-accessed and less-frequently-accessed data.
- 2. System can be restored by one of the multiple-point-in-time snapshots, even after a virus infection or other incident.

## 2.2.3 Cloud Tiering

Enabling Cloud Tiering, PS Gen 1 Series users can establish a connection between pool and cloud bucket to integrate cloud storage into a storage tier, keeping the frequently accessed data locally to ensure a high read / write speed while moving the less accessed data to the cloud. Less accessed local stored data will be moved to the cloud, according to its data access frequency record if the used storage pool capacity exceeds 80% (Threshold ≥ 80%). Therefore, data will exist only either locally or in the cloud. If you need to access less accessed data which is stored in the cloud, it will take time to access the data as it will be first decompressed (optional), unduplicated, and decrypted into its original format. In addition, data migration speed from cloud to the PS Gen 1 Series is based on internet bandwidth. Consult "Navigate User Interface – Workflow – Create cloud-integrated volume", "Backup & Restore – Snapshot", or "Backup & Restore – Cloud Gateway" in Software User Manual for more detailed step-by-step configuration.

Applied Scenario

Cloud Tiering is suitable for the user who is willing to rely on online scalability, due to a steady capacity demand and can deal with a slower cloud data access.

#### Note:

Data is not recoverable if either cloud or local storage are not accessible. To ensure data availability, we recommend using the PS Gen 1 Series redundant model to store data locally and to add needed cloud features later. Modifying less accessed data, stored in the cloud will take more time (depending on your network bandwidth and data size) than modifying local stored data.

## 2.3 Data Service

PS Gen 1 Series supports SSD Cache, Automated Storage Tiering, Local / Remote Replication, Self-encrypting Drives, Intelligent Drive Recovery, Snapshot, and Thin Provisioning. For more information including generating a license application file, generate an advanced license, license upgrading, download trial license, please go to "System – License Management" in Software User Manual.

#### 2.3.1 SSD Cache

SSD Cache allows SSD to be used to extend the cache pool capacity of storage systems and caches frequently accessed data. For more information, consult "Workflow – Create SSD cache, Pool, Volume and LUN Map" or "Storage – SSD Cache" in **Software User Manual** for more detailed step-by-step configuration.

Applied Scenario

Accelerates performance for random read-intensive applications, such as database (ex. OLTP) and mail solution.

#### Note:

Preferred application workloads for SSD Cache as following: small-block random read I/O application, high access frequency to the same data, or system where current performance is limited by HDD.

## 2.3.2 Automated Storage Tiering

Automated Storage Tiering migrate scheduled data between low and high performance drives, most frequently accessed data will be stored on the fastest storage tier. For more information, consult "Storage – Pool – Storage Tiering", "Navigate User Interface – Workflow – Storage Provision", or "Backup and Restore – Creating Tiered Data Migration by schedule" in **Software User Manual** for more detailed step-by-step configuration.

Applied Scenario

Suitable for I/O intensive workloads, such as database (ex. Online Transaction Processing), Virtual desktop infrastructure (VDI), mail solution.

#### Note:

Preferred application workloads for storage tiering as following: random read/ write Intensive I/O application, high access frequency to the same data.

For most conditions, we suggest executing tier migration in off or low-peak hours in order to avoid performance impact.

## 2.3.3 Remote Replication

Remote replication capability allows users to create full data copies across storage systems, including synchronous and asynchronous mode. If source data fails due to system malfunctions or disasters, users can leverage disk-based remote copy to restart services. For more information, consult "Backup and Restore - Replication", "Backup and Restore - Schedules - Creating Volume Mirror by Schedule" or "Navigate User Interface - Workflow - Schedule a Volume Replication" in Software User Manual for more detailed step-by-step configuration.

☐ Applied Scenario

Backup volume to offsite locations and execute disaster recovery if necessary.

#### Note:

FC 8G/16G or iSCSI 10G host interfaces are recommended for remote replication because of their connection stability.

For most conditions, we suggest executing scheduled replication in off or low-peak hours in order to avoid performance impact.

## 2.3.4 Self-Encrypting Drives (SED)

SEDs have an encryption controller (ASIC) and an encryption key both embedded on the hard drive itself. For more information, consult "Storage – Pool – Create a Pool", "Navigate User Interface – Workflow – Create SSD cache, Pool, Volume and LUN Map, "Navigate User Interface – Workflow – Create Pool, Volume and LUN Map", and "Navigate User Interface – Workflow – Cloud" in Software User Manual for more detailed step-by-step configuration.

Applied Scenario

Suitable for the military and government user or the user who needs a high level of data security.

## 2.3.5 Intelligent Drive Recovery (IDR)

With Intelligent Drive Recovery (IDR) technology, storage ensures disk drive protection against data loss even the entire drives malfunctions.

Applied Scenario

Suitable for the user who relies on the data and needs to recover data from possible faulty sectors.

## 2.3.6 Snapshot

Snapshot functions provide instant point-in-time data copies that look and behave like complete backups without consuming equivalent disk space. The snapshot images are ideal for various applications including backup, testing or development, information analysis and data mining. For more information, consult "Backup and Restore - Snapshot", "Backup and Restore - Schedules - Taking Snapshots by Schedule" in **Software User Manual** for more detailed step-by-step configuration.

Applied Scenario

Suitable for the general user who needs data protection or tests remote replication without interrupting the pair relationship.

#### Note:

The storage space required for storing snapshot images is automatically allocated from a pool. Make sure you always have enough free space.

For further information, considerations, please review the content of "Data Service - Snapshot" in **Software User Manual.** 

## 2.3.7 Thin Provisioning

Thin provisioning allows you to allocate a large amount of virtual capacity for a pool regardless of the physical capacity available. Actual space is used only when data writes occur. For more information, consult "Storage – Volume – Create a Volume", "Storage – Volume – About Thin Provisioning" in **Software User Manual** for more detailed step-by-step configuration.

☐ Applied Scenario

Suitable for the user who knows the future volume growth, making capacity predictable and the user who does not need immediate access to the full volume capacity.

# **Customer Service**

## **PAC Storage Customer Support System**

We strongly recommend you register your PS Gen 1 Series products when they arrive. In the Customer Support System you can open new support tickets for all PAC Storage products, access the latest firmware and software updates, plus product manuals and technical documents. If you have any problems accessing the Customer Support System, please contact us directly at <a href="mailto:support@pacstorage.com">support@pacstorage.com</a> for assistance.

# **Appendix**

## Concept of Logical Drive, Pool, and Volume

A logical drive is an array of independent physical drives. A pool is composed of one or several logical drives. The member logical drives can be composed of the same RAID level or each of different RAID level. A volume, a logical unit number or LUN, is a number used to identify a logical unit, which is accessible from host devices (via Fibre Channel, iSCSI, among other) and supports read and write operations.

The PS Gen 1 Series provides great flexibility in terms of configuring logical drives, pools, and volumes. However, the PS Gen 1 Series uses a preferred controller ownership approach for communicating with logical drives and every logical drive is owned by only one controller at a time. In addition, when doing configuration operations, it is important to consider controller load balance. For example, 24 drives can be divided into two groups: one group of 12 drives assigned to controller A and another assigned to controller B. However, the workload is constantly changing, so it is important to monitor the system and adjust the configuration based on requirements.

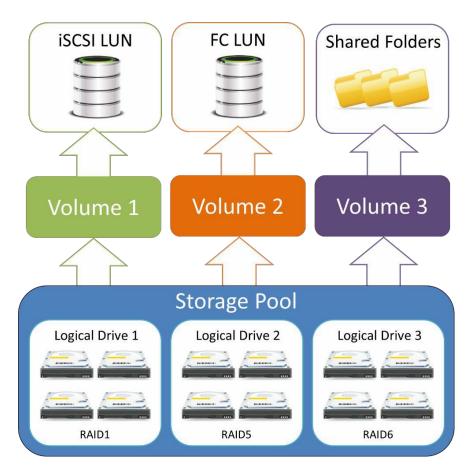

Concept of Logic Drives, Pool, and Volume

# Concept of SMB 3.0 transparent failover

A hardware failure or hardware maintenance occurs on one of the controllers, SMB clients transparently reconnect to another controller without interrupting server applications that are storing data on these file shares.

#### Note:

SMB 3.0 transparent failover is enabled by default.

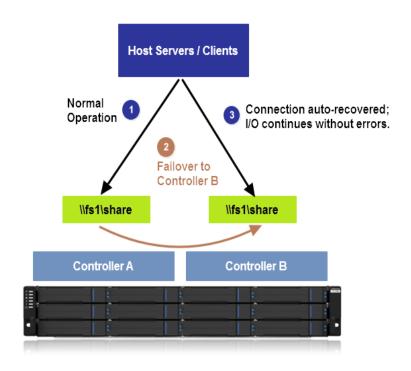

SMB 3.0 transparent failover concept